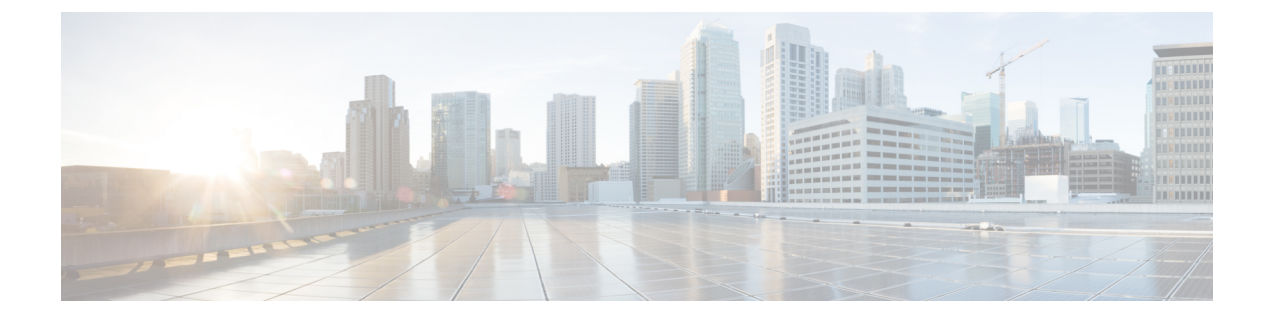

# センサーの管理とセンサー主導のテスト

- [センサーとセンサー主導のテストについて](#page-0-0) (1 ページ)
- [センサーのプロビジョニング](#page-1-0) (2 ページ)
- センサーを使用したネットワーク正常性のモニタとトラブルシューティング (8ページ)
- [センサーの管理とバックホールの設定](#page-16-0) (17 ページ)
- [センサー主導テスト](#page-19-0) (20 ページ)

# <span id="page-0-0"></span>センサーとセンサー主導のテストについて

センサーはセンサー主導のテストを使用して、ワイヤレスネットワークの正常性を判断しま す。ワイヤレスネットワークには、AP 無線、WLAN の設定、ワイヤレス ネットワーク サー ビスが含まれます。

アシュアランス専用センサーをサポートしています。これはセンサー機能を実行するための専 用ハードウェアです。

専用のCisco Aironet 1800sアクティブセンサーは、PnPを使用してブートストラップされます。 このセンサーは、アシュアランス サーバの到達可能性の詳細を取得すると、アシュアランス サーバと直接通信します。

### サポート対象のセンサーとシスコ ワイヤレス コントローラのソフトウェアリリース

センサー機能に必要なシスコ ワイヤレス コントローラと Cisco Aironet 1800s アクティブセン サーイメージの最小ソフトウェアバージョンは、次のとおりです。

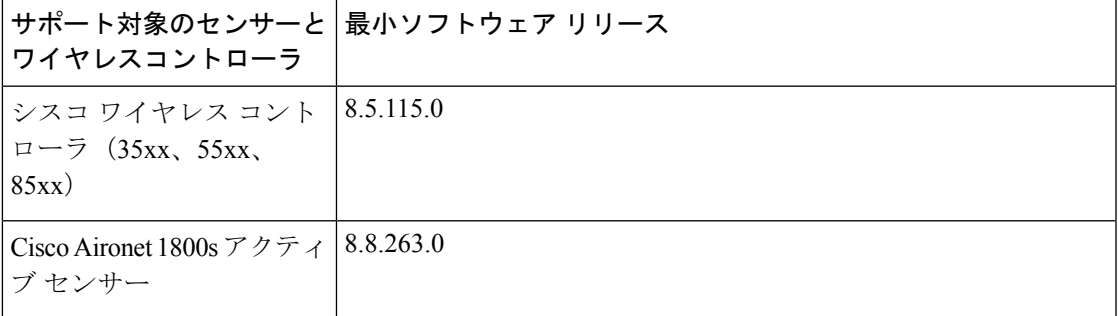

サポート対象の **Cisco Aironet 1800s** アクティブセンサーリリース

サポート対象の Cisco Aironet 1800s アクティブセンサーと推奨される Cisco DNA Center のソフ トウェアリリースを次の表に示します。

この表に記載されている Cisco Aironet 1800s アクティブ センサーの最小ソフトウェアリリース を使用していることを確認します。上位の Cisco Aironet 1800s アクティブ センサーのソフト ウェア リリースには互換性がありません。 注目

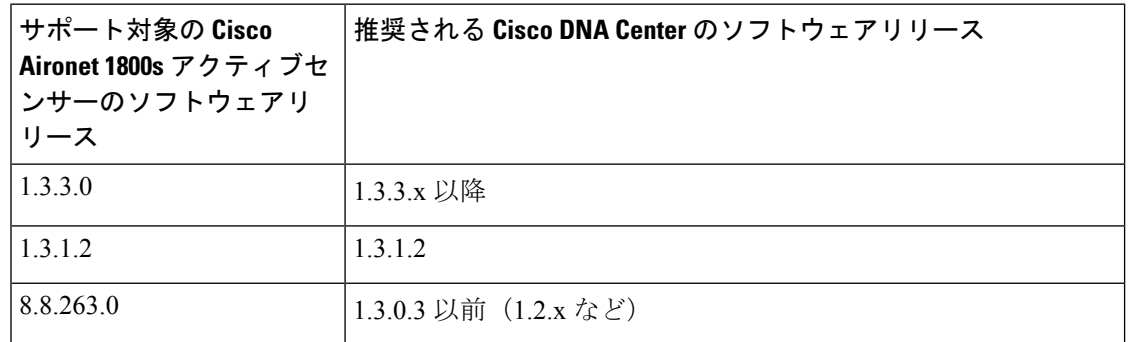

# <span id="page-1-1"></span><span id="page-1-0"></span>センサーのプロビジョニング

### **Provision the Wireless Cisco Aironet 1800s Active Sensor**

- ステップ **1** イーサネットモジュールなしで Cisco Aironet AP1800S センサーを使用している場合は、ワイヤレスコント ローラの Cisco プロビジョニング SSID を有効にする必要があります。
	- ソフトウェアリリース 1.3.1.2 よりも古い Cisco Aironet 1800s アクティブセンサの場合は、センサ デバイスプロファイル**CiscoProvisioningSSID**を選択しないようにしてください。代わりに、 バックホール用に独自の SSID を選択します。[バックホールの設定の管理](#page-17-0) (18ページ)を参照し てください。 (注)

Cisco ワイヤレス コントローラについては、ワイヤレス [コントローラのプロビジョニング](#page-2-0) SSID の有効化 (3 [ページ\)](#page-2-0) を参照してください。

Cisco Catalyst ワイヤレス コントローラについては、Cisco Catalyst [ワイヤレスコントローラのシスコプロビ](#page-2-1) [ジョニング](#page-2-1) SSID の有効化 (3 ページ) を参照してください。

ステップ **2** センサのバックホール設定を作成します。

[バックホールの設定の管理](#page-17-0) (18 ページ) を参照してください。

ステップ **3** Cisco Aironet 1800s アクティブ センサーをプロビジョニングします。

ワイヤレスまたはセンサー [デバイスのプロビジョニング](#page-3-0) (4 ページ) を参照してください。

ステップ **4** (オプション)デバイスインベントリでセンサーデバイスが使用可能になった後、ソフトウェアイメージ のアップグレードを選択できます。Cisco DNA Center [ユーザガイド](https://www.cisco.com/c/en/us/support/cloud-systems-management/dna-center/products-user-guide-list.html) の「ソフトウェア イメージのプロビ ジョニング」のトピック を参照してください。

## <span id="page-2-0"></span>ワイヤレス コントローラのプロビジョニング **SSID** の有効化

ステップ **1** Cisco ワイヤレス コントローラにログインします。

**[**ネットワークサマリー(**Network Summary**)**]** ページが表示されます。

- ステップ **2** [Advanced] タブをクリックします。 **[**概要(**Summary**)**]** ページが表示されます。
- ステップ **3** 上部のメニューバーで、**[**管理(**Management**)**]** タブをクリックします。
- ステップ **4** 左側のナビゲーション ウィンドウで、**[**クラウド サービス(**Cloud Services**)**]** > **[**センサ(**Sensor**)**]** を選択 します。

**[**バックホール設定(**Backhaul Configuration**)**]** ページが表示されます。

- ステップ **5** [SSID] フィールドに 「**TFTP**」と入力します。
- ステップ **6** [Auth-type] ドロップダウンリストから [Open] を選択します。
- ステップ **7** [Provisioning] ドロップダウンリストから [Enable] を選択します。
- ステップ **8** [DHCP Interface] ドロップダウンリストが [management] に設定されていることを確認します。
- <span id="page-2-1"></span>ステップ **9** [Apply] をクリックします。

プロビジョニングを有効化すると、[CiscoSensorProvisioning]という非表示のWLANが作成され、センサー は EAP-TLS クライアント証明書を使用して参加します。これにより、センサーは DHCP オプション 43 を 使用するか、または DNS を介して Cisco DNA Center の IP アドレスを見つけることができます。

# **CiscoCatalyst**ワイヤレスコントローラのシスコプロビジョニング**SSID** の有効化

- ステップ **1** Cisco Catalyst ワイヤレスコントローラ WebUI にログインします。
- ステップ **2** 左側のナビゲーションペインで、[Configuration] > [Cloud Services] の順に選択します。 > [Cloud Services] ページが表示されます。
- ステップ **3** [Network Assurance] タブで、次の手順を実行します。
	- a) [Network Assurance Configuration] エリアで、[Service Status] トグルボタンを [Enabled] に設定します。
	- b) [Provisioning] エリアで [Provisioning] トグルボタンを [Enabled] に設定します。
- ステップ **4** (オプション)[VLAN Interface] フィールドに VLAN インターフェイスの名前を入力します。
- ステップ **5** [Apply] をクリックします。

プロビジョニングを有効化すると、[CiscoSensorProvisioning] という非表示の WLAN が作成されます。

ウィンドウの右下隅に、次のエラーメッセージが表示されます。

**Error in Configuring**

CLI Line 2 Please associate the wlan and policy profile CiscoSensorProvisioning to the desired AP.

このメッセージはエラーではありません。メッセージには、実行する必要のあるアクションに関 する情報が示されています。 (注)

ステップ **6** [CiscoSensorProvisioning] というポリシープロファイルが作成されていることを確認します。

a) 左側のナビゲーションペインで、[Configuration] > [Policy] > の順に選択します。

[Policy Profile] ページが表示されます。

- b) [CiscoSensorProvisioning] ポリシーが [Policy Tag Name] 列の下に表示されていることを確認します。
- ステップ **7** WLAN および [CiscoSensorProvisioning] ポリシープロファイルを適切な AP に関連付けます。次の手順を実 行します。
	- a) 左側のナビゲーションペインで、[Configuration] > [Tags] > の順に選択します。 [Manage Tags] ページが表示されます。
	- b) [Policy] タブで [Add] をクリックします。
	- c) [Name] フィールドにポリシータグの一意の名前を入力します。
	- d) [Add] をクリックします。
	- e) [WLAN Profile] ドロップダウンリストから [CiscoSensorProvisioning] を選択します。
	- f) [Policy Profile] ドロップダウンリストから、[CiscoSensorProvisioning] を選択します。
	- g) <u>- おクリックします</u>。
	- h) [Save & Apply to Device] をクリックしてポリシータグを保存します。
		- AP のポリシータグを変更すると、AP に関連付けられているクライアントが切断され、再接 続される可能性があります。 (注)

## <span id="page-3-0"></span>ワイヤレスまたはセンサー デバイスのプロビジョニング

デバイスを要求すると、デバイスにネットワークプロファイルを割り当て、それをインベント リに追加することでプロビジョニングされます。まだ起動していないデバイスを初めて要求す る場合は、起動時に自動的にプロビジョニングされるようにデバイスを計画します。

デバイスが要求される場合、Cisco DNA Center からのシステム構成 CLI コマンドの一部はまず デバイスにプッシュされてから、定義した [Onboarding Configuration (Day-0)] テンプレートに プッシュされます。[Onboarding Configuration] テンプレートに同じ CLI コマンドがある場合、

これらは最後に適用されるため、システム設定が上書きされます。システムによってプッシュ される CLI コマンドには、次のものがあります。

- デバイスのログイン情報(CLI および SNMP)
- SSH v2 および SCP サーバの有効化
- HTTP および HTTPS サーバの無効化

- デバイスのデバイス可制御性が有効になっている場合(デフォルトで有効)、デバイスがイン ベントリに追加されたときに次の設定が追加されます。 (注)
	- SNMP、NETCONF、Cisco TrustSec(CTS)ログイン情報
	- IPDT の有効化
	- コントローラ証明書
	- SNMPトラップサーバ定義
	- Syslog サーバ定義
	- NetFlow コレクタ定義
	- ワイヤレス ネットワーク アシュアランス

この手順では、メインの [プラグアンドプレイ(Plug and Play)] タブからデバイスを要求する 方法について説明します。代わりに、[要求(Claim)] をクリックしてデバイスの詳細ウィン ドウからデバイスを要求することもできます。

### 始める前に

- プロビジョニングするシスコネットワークデバイスについて、サポートされているソフト ウェアリリースがあり、工場出荷時のデフォルト状態になっていることを確認します。以 前に設定されたネットワークデバイス、または不明な状態になっているネットワークデバ イスを使用している場合は、『 Cisco Digital Network Architecture Center [のネットワーク](https://www.cisco.com/c/en/us/td/docs/cloud-systems-management/network-automation-and-management/dna-center/tech_notes/pnp-troubleshooting.html#_Toc6240375) プ [ラグアンドプレイのトラブルシューティングガイド](https://www.cisco.com/c/en/us/td/docs/cloud-systems-management/network-automation-and-management/dna-center/tech_notes/pnp-troubleshooting.html#_Toc6240375)[英語]』で、デバイスのクリーンアッ プとリセットの詳細を参照してください。
- ネットワーク階層内のサイトを定義します。[AboutNetworkHierarchy](b_cisco_dna_assurance_1_3_3_0_ug_chapter4.pdf#nameddest=unique_59)を参照してください。
- デバイスの CLI および SNMP ログイン情報を定義します。
- センサー デバイスをプロビジョニングするには、センサーが Cisco DNA Center エンター プライズ IP アドレス (private/enp9s0) を介して到達可能であることを確認します。DHCP オプション 43 の文字列を使用すると、デバイスが Cisco DNA Center の未要求モードで到 達可能になります。ただし、デバイスを要求するには、インターフェイス enp9s0 IP アド レスから到達可能である必要があります。DHCP サーバで ASCII 値 「5A1D;B2;K4;I172.16.x.x;J80」を使用して、NTP サーバ (DHCP オプション 42) とベン

ダー固有のDHCPオプション43を設定します。ここで、172.16.x.xはenp9s0インターフェ イスに関連付けられた Cisco DNA Center の仮想 IP アドレスです。

- ステップ **1** Cisco DNA Centerのホームページで、[Provision] > [Devices] > [Plug and Play] > > の順に選択します。
- ステップ **2** テーブル内のデバイスを表示します。 **[**フィルタ(**Filter**)**]** または **[**検索(**Find**)**]** オプションを使用して、特定のデバイスを見つけることがで きます。
- ステップ **3** 要求する 1 つ以上のワイヤレスデバイスの横にあるチェックボックスをオンにします。
- ステップ **4** デバイステーブルの上にあるメニューバーで、**[**アクション(**Actions**)**]** > **[**要求(**Claim**)**]** の順に選択し ます。

[デバイスの要求(Claim Devices)] ウィンドウが開き、最初の手順「サイトの割り当て」が表示されま す。

ステップ **5** (任意) 必要に応じて、最初の列のデバイス名を変更します。

ステップ **6** (任意) 必要に応じて、2 番目の列のデバイスタイプを変更します。デバイスが使用しているモードに 応じて、AP(アクセスポイント)または ME(Mobility Express)を選択できます。 誤ったモードを選択すると、デバイスのプロビジョニングエラーにつながります。この項目は、センサー

デバイスには表示されません。 ステップ **7** [サイトの選択(Select a Site)] ドロップダウンリストから、各デバイスに割り当てるサイトとフロアを

選択します。アクセスポイントデバイスは、ワイヤレスコントローラを備えたフロアに割り当てる必要 があります。

> 同じサイトを最初のデバイスとしてすべての他のデバイスに適用するには、[Apply Site to All] チェック ボックスをオンにします。あるデバイスのサイトを他のいくつかデバイスに割り当てるには、[Assignthis Site to Other Devices] をクリックし、デバイスを選択して [Assign] をクリックします。ワイヤレスデバイ スは、ビルディング自体ではなくビルディング内のフロアにのみ割り当てることができます。

- ステップ **8 [**次へ **(Next)]** をクリックします。 [設定 (Configuration) 1ウィンドウが表示されます。
- ステップ **9** (任意)テーブルに表示される列を変更するには、テーブル見出しの右端にある3つの点をクリックし、 目的の列を選択します。[Apply] をクリックして、変更内容を保存します。
- ステップ **10** 設定するデバイスの名前をクリックし、次の手順を実行します。
	- a) デバイス設定の概要を表示し、変更が不要な場合は [Cancel] をクリックします。
	- b) (任意) [デバイス名(Device Name)] フィールドで、必要に応じてデバイス名を変更します。
	- c) アクセスポイントデバイスの場合、**[RF**プロファイル(**RFProfile**)**]**ドロップダウンリストで、デバ イスに適用する RF プロファイルを選択します。これは、1 つのプロファイルをデフォルトとして指 定した場合に設定できます。
	- d) For a Mobility Express device, enter values in the following fields:**Management IP**, **Subnet Mask**, and **Gateway**.
	- e) ワイヤレスセンサーデバイスの場合、**[**センサーの設定(**SensorSettings**)**]**ドロップダウンリストで、 デバイスに適用するセンサー デバイス プロファイルを選択します。
- f) 変更した場合は、[保存(Save)] をクリックします。それ以外の場合は、[キャンセル(Cancel)] を クリックしてリストに戻り、他のデバイスを設定します。
- g) **[**アクション(**Actions**)**]** 列の **[**他のデバイスに**...**を適用(**Apply … to Other Devices**)**]** をクリックし て、あるデバイスに割り当てた設定を同じタイプの他のデバイスに適用できます。
- ステップ **11** 複数のデバイスを選択してプロビジョニングした場合は、リストで次のデバイスをクリックし、この設 定手順を繰り返します。これを、すべてのデバイスに対して実行します。
- ステップ **12 [**次へ **(Next)]** をクリックします。

[概要 (Summary) 1ウィンドウが表示されます。ここで、デバイスや設定に関する詳細を確認できます。

ステップ **13** 設定プレビューが成功したかどうかを確認するには、各デバイスの **[ Day-0 Config** プレビューステータ ス(**Day-0 Config Preview Status**)**]** 列をチェックします。

> プレビューでエラーが表示された場合は、デバイスを要求する前に問題を解決してプロビジョニングエ ラーを回避する必要があります。[設定(Configuration)]手順に戻って設定を変更したり、[設計(Design)] エリアに再度アクセスしてネットワーク設計の設定を更新したり、ネットワーク接続の問題を解決した りすることが必要になる場合があります。デバイスを管理しているワイヤレスLANコントローラがイン ベントリに追加され、ワイヤレスデバイスが割り当てられているサイトに割り当てられていることを確 認します。

- ステップ **14** [要求(Claim)] をクリックします。 確認のダイアログボックスが表示されます。
- ステップ **15 [**はい(**Yes**)**]** をクリックしてデバイスを要求し、プロビジョニングプロセスを開始します。

#### 次のタスク

プロビジョニングプロセスを完了するには、デバイスがインベントリに追加された後、[Inventory] タブに移動し、デバイスを選択し、[Actions] > [Provision] > [Provision Device] をクリックしま す。すべての手順を実行し、[Summary]ステップで [Deploy] をクリックします。[Summary]に は、デバイスにプッシュされる残りのネットワーク設定が表示されます。このプロセスは、 [Design] エリアで設定した可能性のあるネットワーク設定をプッシュする場合に必要です。プ ラグアンドプレイプロビジョニング中は、デバイスのログイン情報とオンボーディング設定の みがデバイスにプッシュされます。[Inventory] からプロビジョニングが完了するまで、他の ネットワーク設定はプッシュされません。さらに、デバイスは、RADIUSおよびTACACSCisco DNA Centerの AAA クライアントとして ISE に追加されます (これらが設定されている場合)。

# <span id="page-7-0"></span>センサーを使用したネットワーク正常性のモニタとトラ ブルシューティング

# すべてのワイヤレスセンサーを使用したネットワーク正常性のモニタ とトラブルシューティング

すべてのワイヤレスセンサーから受信したデータに基づくネットワーク正常性のグローバル ビューを取得するには、次の手順を実行します。

始める前に

センサー主導テストが追加され、スケジュール済みであることを確認してください。[センサー](#page-20-0) [主導テストの作成と実行\(レガシー\)](#page-20-0) (21 ページ)または[センサー主導テストの作成と実行](#page-25-0) [\(テンプレート\)](#page-25-0) (26 ページ)を参照してください。

- ステップ **1** Cisco DNA Centerのホームページで、アシュアランス タブをクリックします。 [Overall Health] ダッシュボードが表示されます。
- ステップ **2 [Dashboards]** > **[Wireless Sensor]** の順に選択します。 [Sensor Dashboard] ダッシュボードが表示されます。

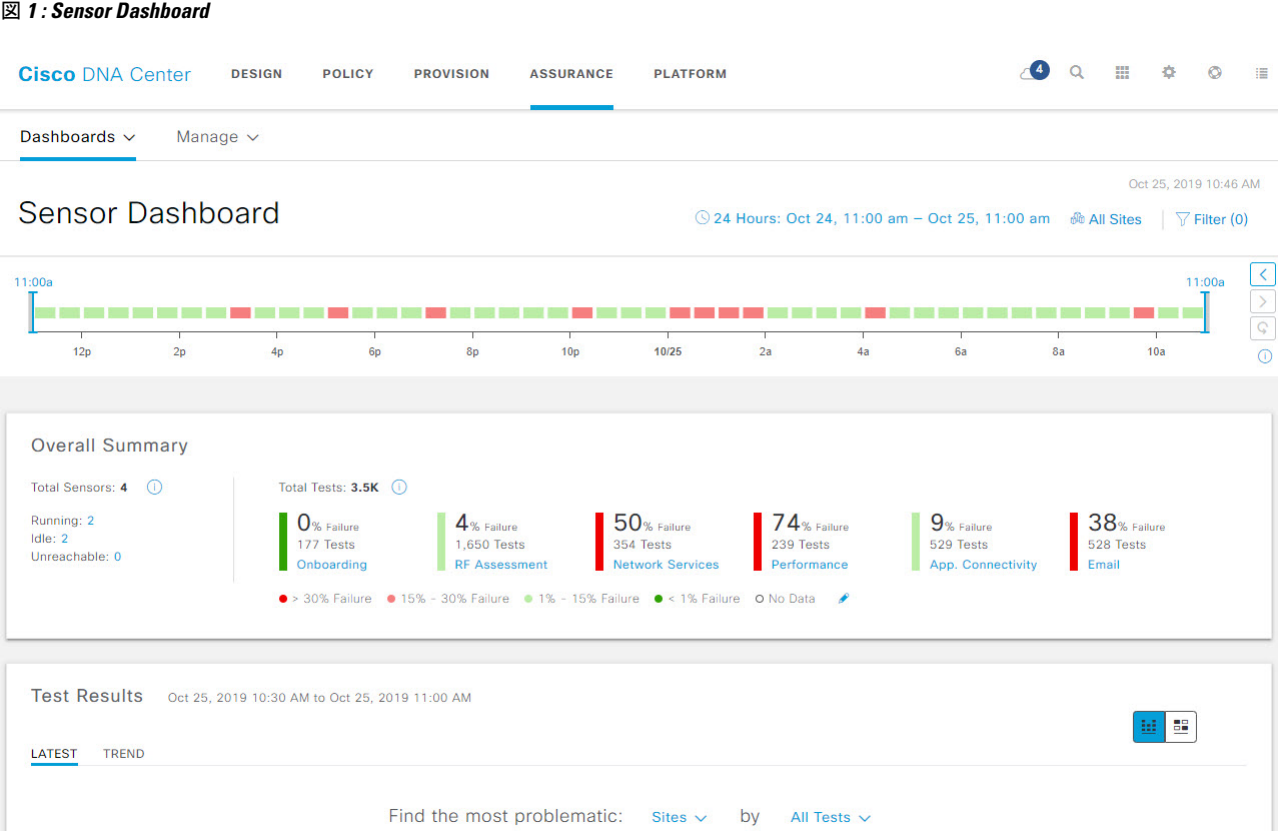

ステップ **3** [Sensor Dashboard Timeline] には、次の機能が用意されています。

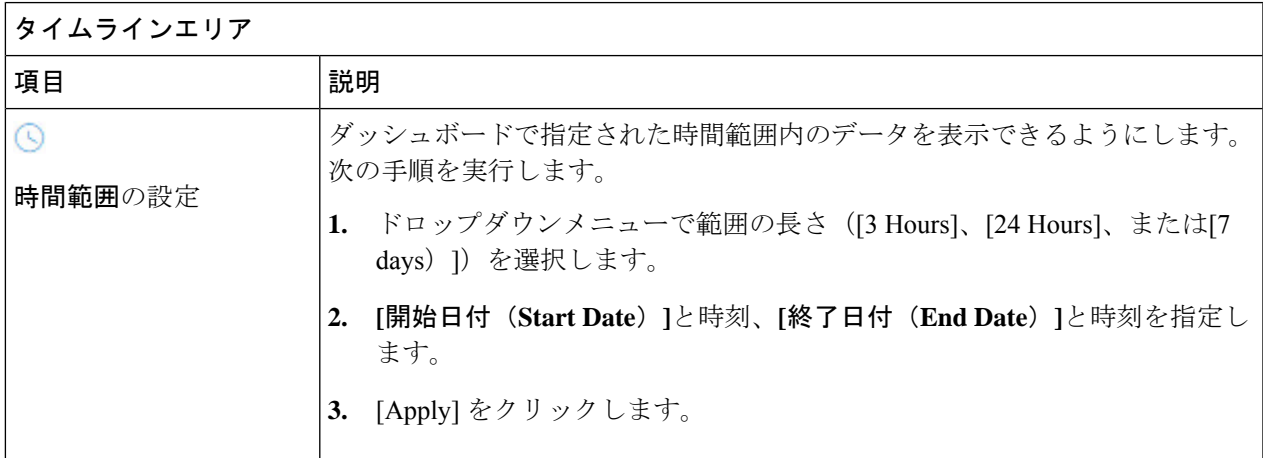

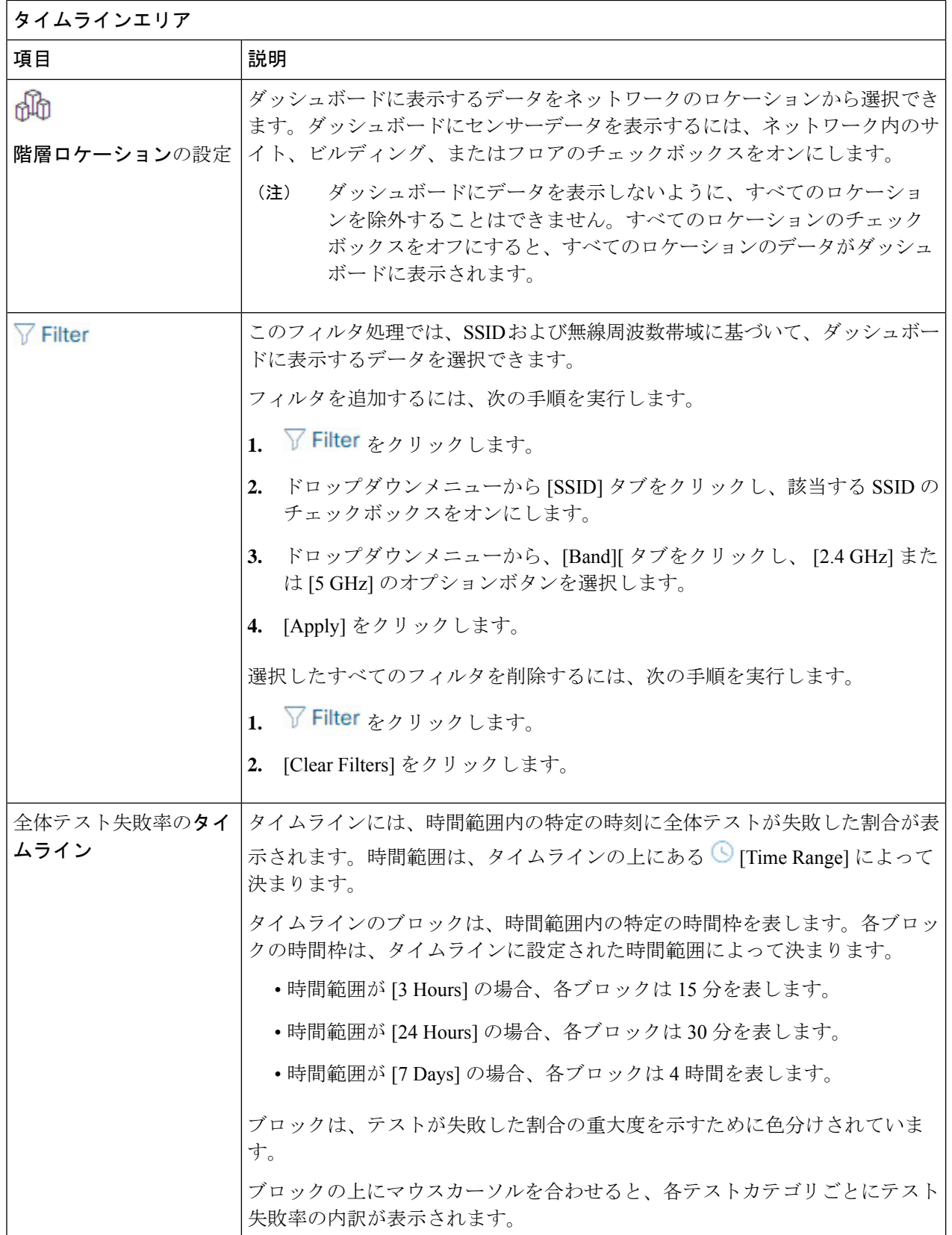

 $\overline{\phantom{a}}$ 

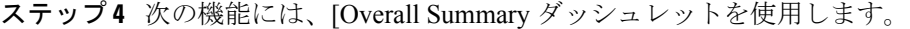

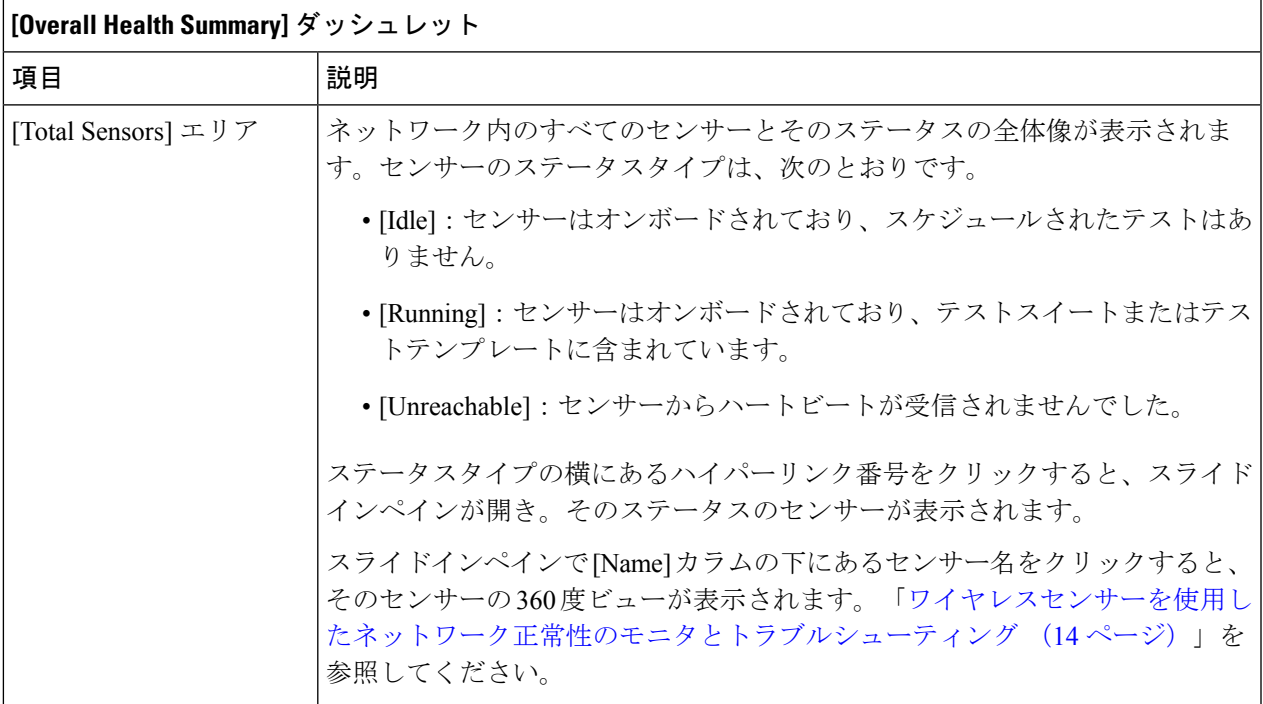

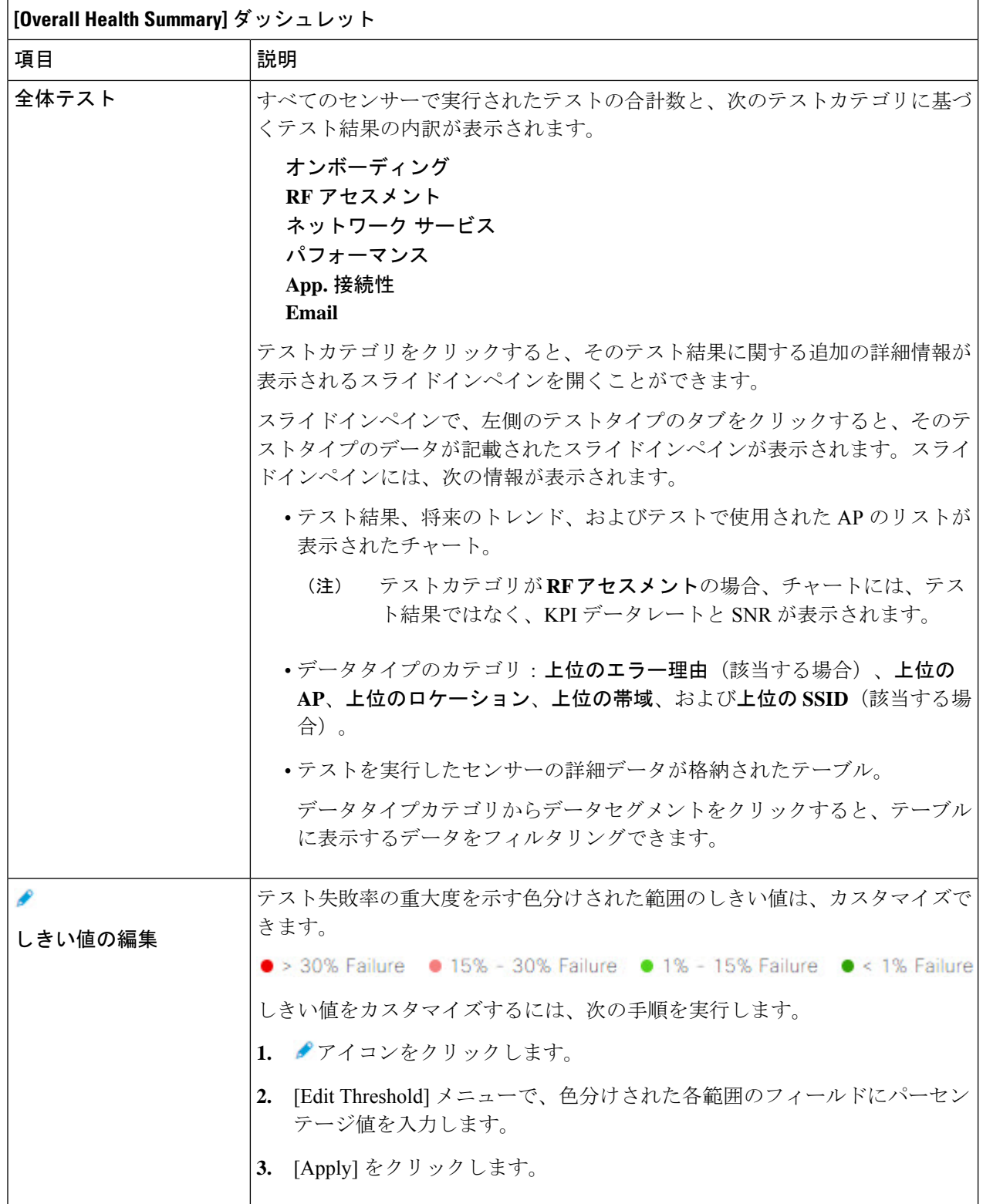

 $\overline{\phantom{a}}$ 

ステップ **5** [Test Results] ダッシュレットを使用して、センサーテストが最も失敗したネットワーク内のロケーション を表示します。

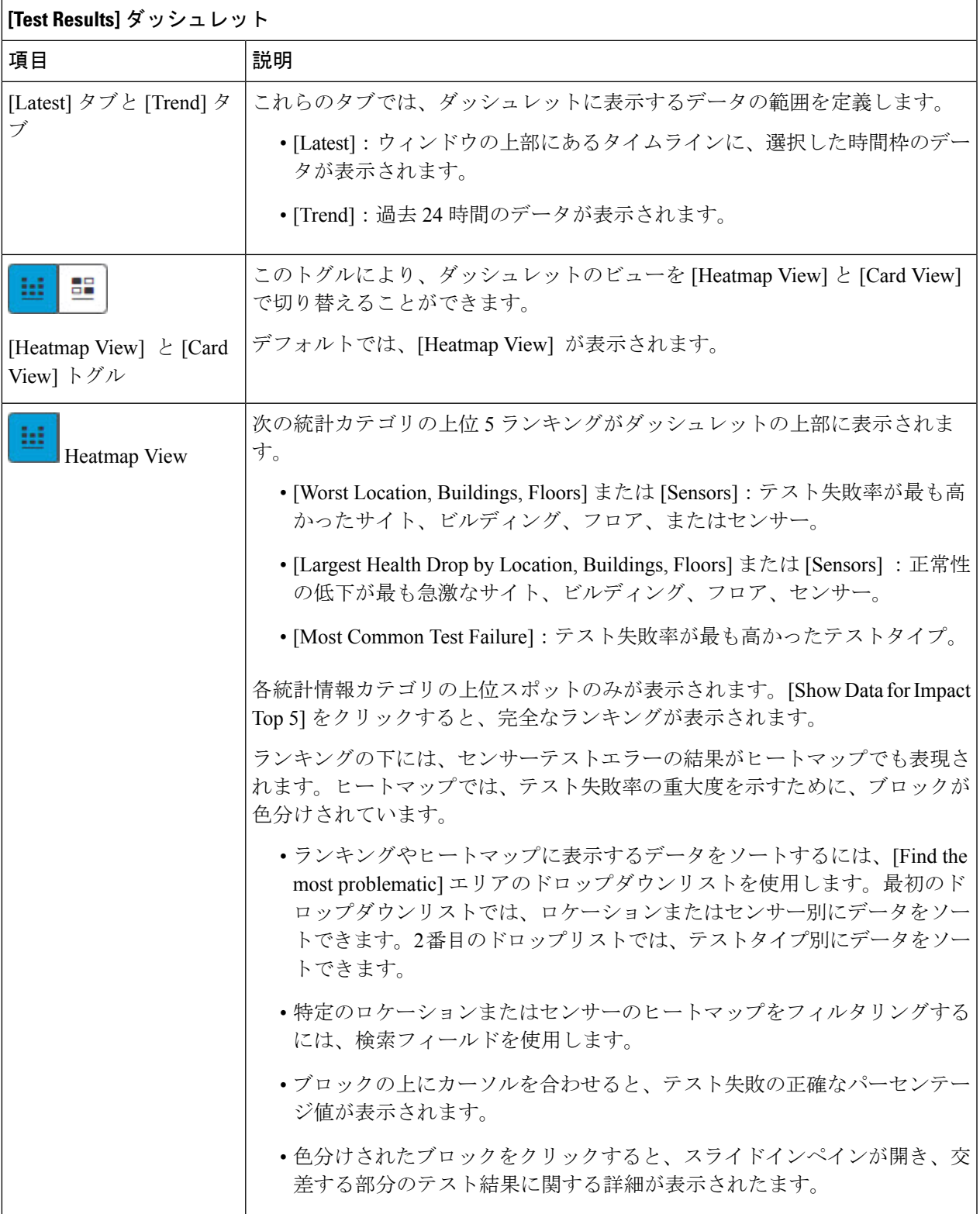

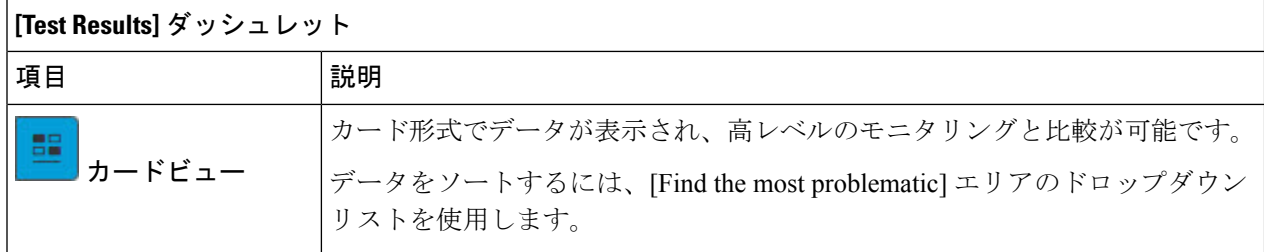

## <span id="page-13-0"></span>ワイヤレスセンサーを使用したネットワーク正常性のモニタとトラブ ルシューティング

特定のワイヤレスセンサーの360度ビューを表示するには、次の手順を実行します。センサー のテスト結果、パフォーマンスの傾向、およびネイバー AP を表示できます。また、センサー のイベントログの表示や、ダウンロードもできます。

- ステップ **1** Cisco DNA Centerのホームページで、アシュアランス タブをクリックします。 [Overall Health] ダッシュボードが表示されます。
- ステップ **2 [Dashboards]** > **[Wireless Sensor]** を選択します。 [Sensor Dashboard] が表示されます。
- ステップ **3** [Sensors Dashboard] から、次のいずれかを実行します。
	- [Overall Summary] ダッシュレットで、[Running] 、[Idle] 、[Unreachable] エリアのいずれかでハイパー リンク番号をクリックします。

次に、[Sensor Status] スライドインペインで、センサーのハイパーリンク名をクリックします。

- [Overall Summary] ダッシュレットで、ハイパーリンクされたテストカテゴリをクリックします。 スライドインペインで、テーブルからセンサーのハイパーリンク名をクリックします。
- [Test Results] ダッシュレットで、ヒートマップから色分けされたボックスをクリックします。 スライドインペインで、テーブルからセンサーのハイパーリンク名をクリックします。

センサーの 360 度ビューが表示されます。

図 **2 :** センサーの **360** 度ビュー

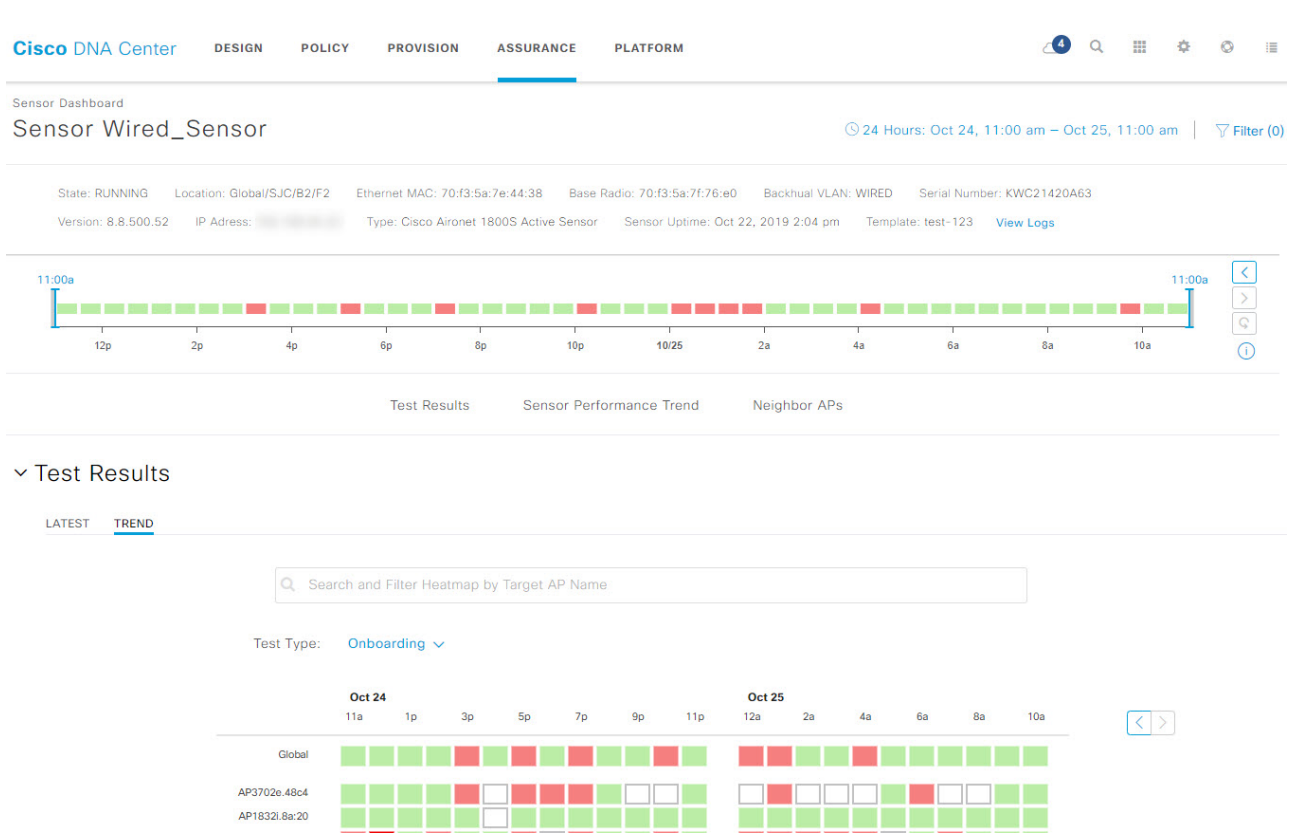

- ステップ **4** 右上隅にある [Time Range] の設定をクリックして、ウィンドウに表示するデータの時間範囲を指定しま す。
	- a) ドロップダウンメニューから、時間範囲として [3 hours]、[24 hours]、または [7 days] を選択します。
	- b) 開始日付と時刻、終了日付と時刻を指定します。
	- c) [Apply] をクリックします。
- ステップ **5** センサーの基本情報(センサーのシリアル番号、現在の状態、稼働時間、バックホールタイプ、IP アドレ スなど)を表示するには、タイムラインの上にあるヘッダーを使用します。また、センサーのイベントロ グの表示やダウンロードも可能です。

イベントログの表示やダウンロードには、次の手順を実行します。

- a) ヘッダーの最後にある [View Logs] をクリックします。 [Event Logs] スライドインペインが現れ、イベントログが表示されます。
- b) イベントログの保存先となるサポートバンドルファイルを生成するには、[Event Logs] スライドインペ インで、[Request Support Bundle] をクリックします。
	- 注目 サポートバンドル要求がダウンロードできるようになるまでに、約 3 ~ 5 分かかります。
- c) [DownloadSupportBundle])をクリックして、サポートバンドルのダウンロードプロンプトを開きます。
- ステップ **6** タイムラインを使用して、指定した時間範囲内の特定の時刻に全体テストが失敗した割合を表示します。 タイムラインには、次の機能があります。

•タイムラインの上にある [Time Range] で時間範囲を設定します。

- タイムラインのブロックによって示される特定の時間枠で、全体テストが失敗した割合を表示します。 ブロックの上にマウスカーソルを合わせると、各テストカテゴリごとにテスト失敗率の内訳が表示さ れます。
- ステップ **7** 折りたたみ可能なカテゴリを使用して、テスト結果、パフォーマンス傾向、およびネイバー AP に関する 情報を表示します。

### テスト結果カテゴリ

センサーテスト失敗の結果は、テスト対象のAPごとにヒートマップでも表現されます。ヒートマップで は、テスト失敗率の重大度を示すために、ブロックが色分けされています。

- テストタイプ別にデータをソートするには、[Test Type] ドロップダウンリストを使用します。
- 特定の AP のヒートマップをフィルタ処理するには、検索フィールドを使用します。
- ブロックの上にカーソルを合わせると、テスト失敗の正確なパーセンテージ値が表示されます。
- [Latest] および [Trend] タブをクリックすると、カテゴリに表示されるデータの範囲が切り替わりま す。
	- [Latest]:ウィンドウの上部にあるタイムラインに、選択した時間枠のデータが表示されます。

• [Trend]:過去 24 時間のデータが表示されます。

#### センサーパフォーマンスのトレンドカテゴリ

テストタイプに基づいて、センサーのパフォーマンスデータを折れ線グラフまたはチャートで表示しま す。時間ベースのテストタイプの場合、比較ビューを使用すると、現行センサー、最高パフォーマンスの センサー、および最悪パフォーマンスのセンサーのパフォーマンスを表示できます。

- 特定のテストタイプのデータを表示するには、[Test Type] ドロップダウンリストを使用します。
- •時間ベースのテストタイプの場合は、⊕ Add Custom Location をクリックすると、メニューを使用して、 特定のロケーションのセンサー パフォーマンス データを追加できます。サイト、ビルディング、ま たはフロアのセンサーパフォーマンスを選択できます。

#### ネイバー **AP** カテゴリ

センサーのネイバー AP とその RSSI が、リストビューとマップビューで表示されます。

周波数帯域に基づいて AP をフィルタ処理するには、[Band] エリアのオプションボタンを使用します。

(注) センサーは、30 分ごとにネイバー AP をスキャンします。

# <span id="page-16-0"></span>センサーの管理とバックホールの設定

### ネットワーク内のセンサーの管理

ネットワーク内のオンボード済みセンサーを表示するには、次の手順を実行します。SSHとス テータス LED を有効にして、これらのセンサーの名前を変更できます。

### 始める前に

センサーがサイトに割り当てられていることを確認します。

- ステップ **1** Cisco DNA Centerのホームページで、アシュアランス タブをクリックします。 [Overall Health] ダッシュボードが表示されます。
- ステップ **2 [Manage]** > **[Sensors]** > **[Sensor List]** を選択します。 [Sensor List] ウィンドウが開き、ネットワーク内のオンボード済みセンサーが表示されます。
- ステップ **3** 左側のペインで、表示するネットワーク階層を指定します。
- ステップ **4** 基準に適合するセンサーを表示するには、テーブルの上にあるカテゴリをクリックします。カテゴリは次 のとおりです。
	- [Total]:選択したネットワーク階層内のすべてのセンサー。
	- [Running]:現在テストを実行しているセンサーが表示されます。
	- [Idle]:テストが割り当てられていないセンサーが表示されます。
	- [Unreachable]:オンボードされているが、Cisco DNA Center に応答していないセンサーが表示されま す。
- ステップ **5** テーブルに表示するデータをカスタマイズできます。
	- a) まをクリックします。
	- b) メニューからテーブルに表示するデータのチェックボックスをオンにします。
	- c) Apply をクリックします。
- ステップ **6** センサーの SSH 設定を構成するには、次の手順を実行します。
	- a) センサーのチェックボックスをオンにします。
	- b) [Actions] ドロップダウンリストにカーソルを合わせて、[Edit SSH] を選択します。 [Edit SSH] スライドインペインが表示されます。
	- c) [EDIT SSH] スライドインペインで、[SSH] トグルをクリックして SSH を有効にします。
	- d) [Username] および [Password] フィールドに、使用する SSH ログイン情報を入力します。

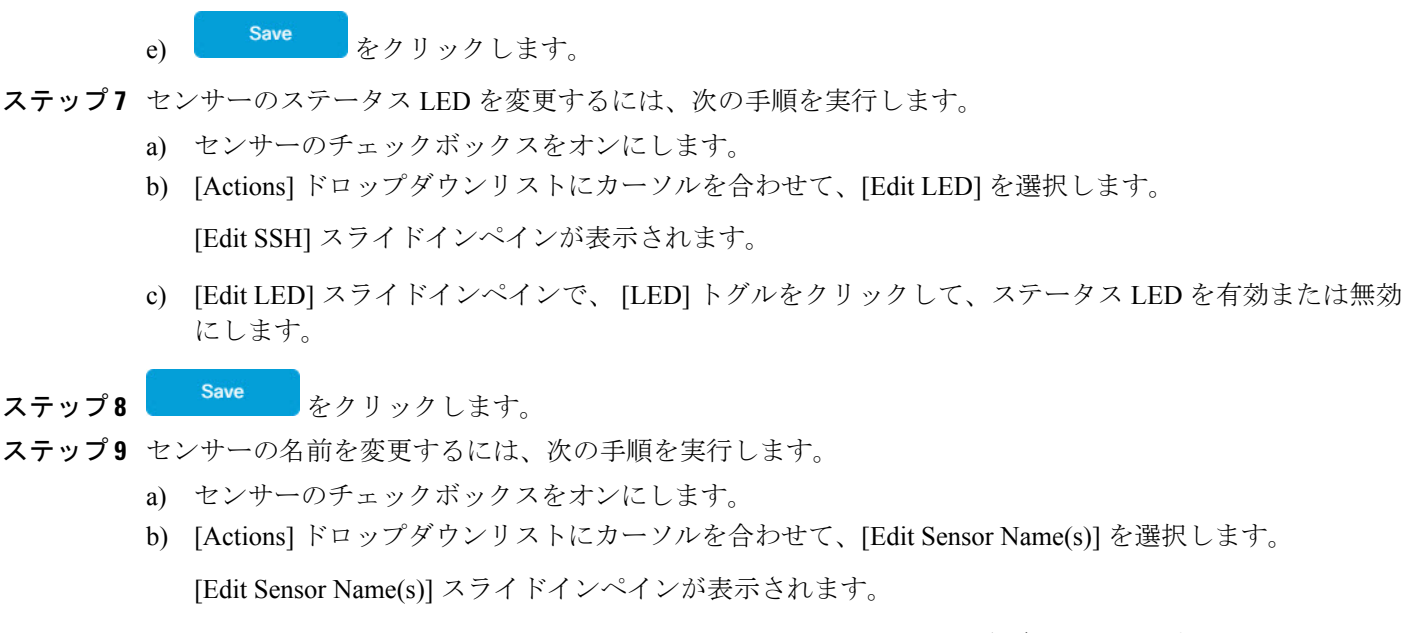

- c) [Edit Sensor Name(s)] スライドインペインで、[Name] フィールドに名前を入力します。
- d) Save をクリックします。

### <span id="page-17-0"></span>バックホールの設定の管理

ワイヤレスセンサのバックホール設定を表示、作成、管理するには、次の手順を実行します。 ワイヤレスセンサーには、Cisco DNA Centerと通信するためのバックホールSSIDが必要です。

永続的なワイヤレスバックホール接続の詳細については[、センサデバイスでの永続的なワイヤ](#page-18-0) [レスバックホール接続](#page-18-0) (19 ページ) を参照してください。

- ステップ **1** Cisco DNA Centerのホームページで、アシュアランス タブをクリックします。 [Overall Health] ダッシュボードが表示されます。
- ステップ **2 [Manage]** > **[Sensors]** > **[Backhaul Settings]** の順に選択します。

[Backhaul Settings] ウィンドウが表示されます。

- ステップ **3** バックホール SSID を追加および管理するには、次の手順を実行します。
	- a) Add Backhaul をクリックします。

[Create Sensor Backhaul SSID Assignment] ウィンドウが開きます。

- b) [Create Sensor Backhaul SSID Assignment] ウィンドウで、次の設定を行います。
	- [Settings Name]:バックホール SSID の名前を入力します。
- [WirelessNetworkName (SSID)]:このバックホールSSIDに使用するワイヤレスネットワーク(SSID) を選択します。
- [Level of Security]:選択した SSID で使用されている暗号化と認証タイプが表示されます。使用可 能なセキュリティのオプションは次のとおりです。

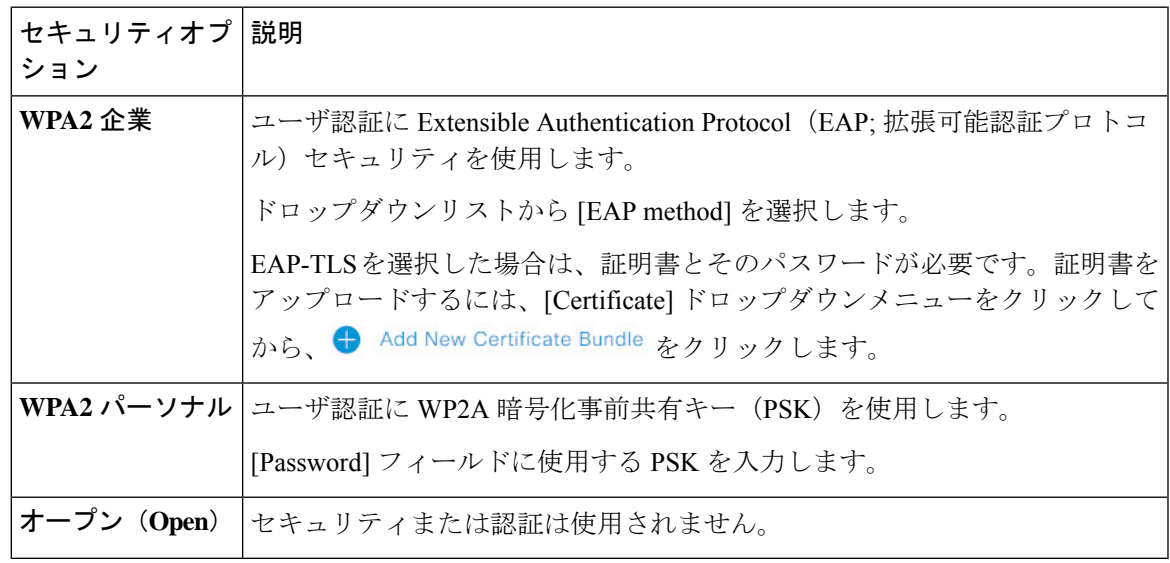

c) **[**保存(**Save**)**]** をクリックします。

- ステップ **4** 既存のバックホール設定を編集するには、次の手順を実行します。
	- a) バックホール設定のチェックボックスをオンにします。
	- b) [Actions] ドロップダウンリストにカーソルを合わせて、[Edit] を選択します。
- <span id="page-18-0"></span>ステップ **5** バックホール設定を削除するには、次の手順を実行します。
	- a) バックホール設定のチェックボックスをオンにします。
	- b) [Actions] ドロップダウンリストにカーソルを合わせて、[Delete] を選択します。

## センサデバイスでの永続的なワイヤレスバックホール接続

Cisco DNA Center、リリース 1.3.3.0 はセンサデバイスでの永続的なワイヤレスバックホール接 続をサポートしており、ワイヤレステストのアクティビティに関係なく、ワイヤレス接続は 「常時オン」になっています。

次の表には、Cisco DNA Center、リリース 1.3.1.0 以前のリリースと Cisco DNA Center、リリー ス 1.3.3.0 の違いとメリットが表示されています。

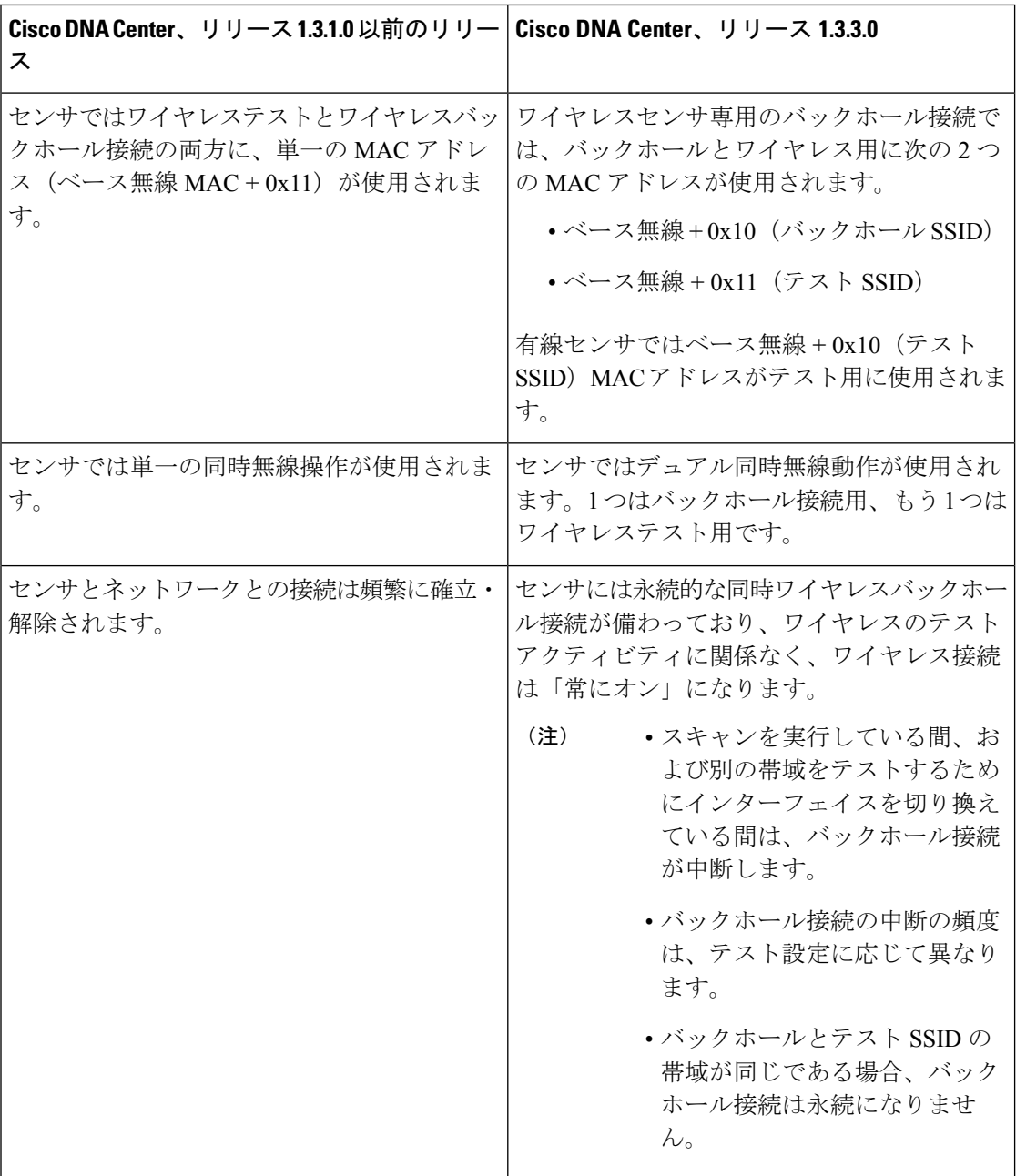

# <span id="page-19-0"></span>センサー主導テスト

# センサー主導テストの作成方法 アシュアランス

アシュアランスでセンサー主導テストを作成す方法は2通りあります。次の方法の中から1つ を選択してください。

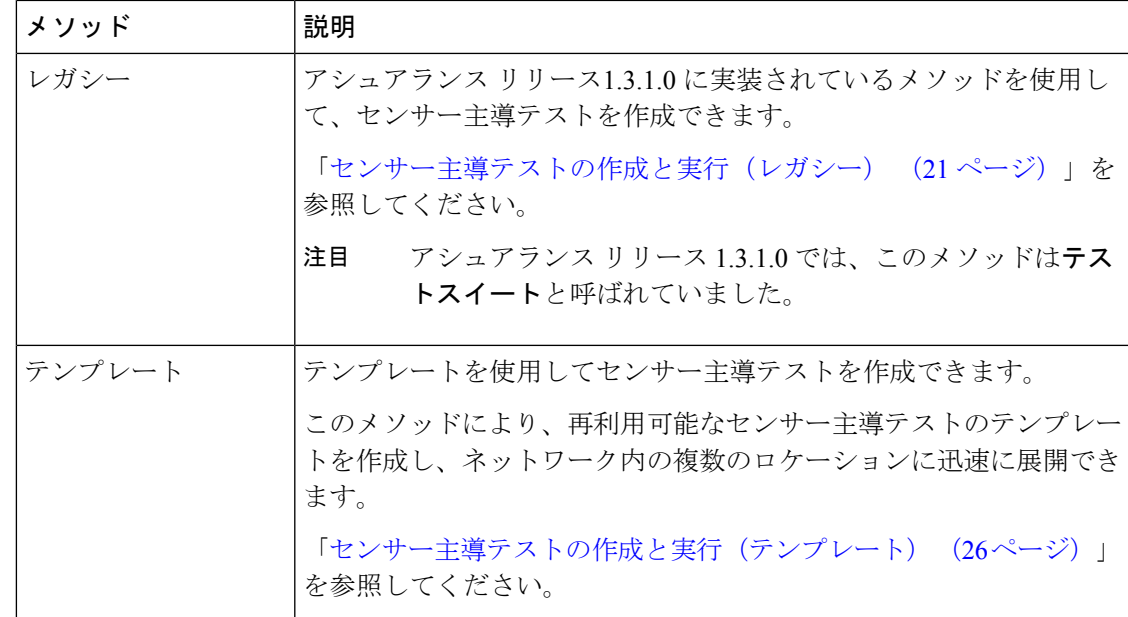

## <span id="page-20-0"></span>センサー主導テストの作成と実行(レガシー)

レガシーメソッドでセンサー主導テストを作成して実行するには、次の手順を実行します。こ のメソッドは、アシュアランス リリース 1.3.1.0 で導入され、テストスイートと呼ばれていま した。

### 始める前に

CiscoAironet 1800sアクティブセンサーを使用してセンサー主導のテストを実行している場合、 必ず PnP を使用してセンサーをプロビジョニングし、[インベントリ(Inventory)] で表示され るようにしてください。[Provision](#page-1-1) the Wireless Cisco Aironet 1800s Active Sensor (2 ページ)を 参照してください。

ステップ **1** Cisco DNA Centerのホームページで、アシュアランス タブをクリックします。

[Overall Health] ダッシュボードが表示されます。

ステップ **2 [Manage]** > **[Sensors]** > **[Legacy Tests]** の順に選択します。

[Legacy Tests] ウィンドウが表示されます。

ステップ3 新しいセンサーテストを追加するには、右上隅にある → Add Test をクリックします。

[Add Test] ウィンドウが表示されます。

### 図 **3 : [Add Test]** ウィンドウ

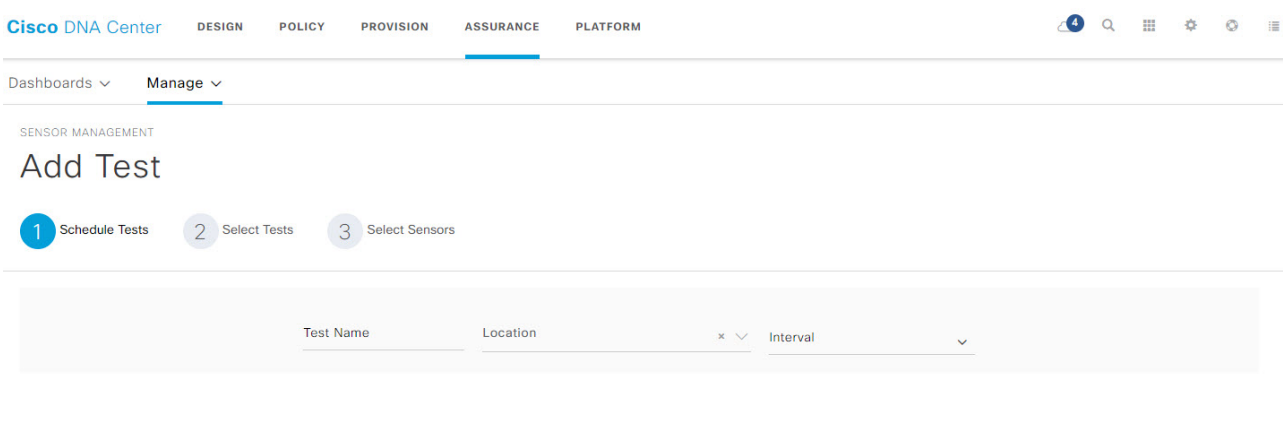

Next ( Cancel  $Previous$ 

### ステップ **4** [Schedule Tests] ステップでは、次の設定を行います。

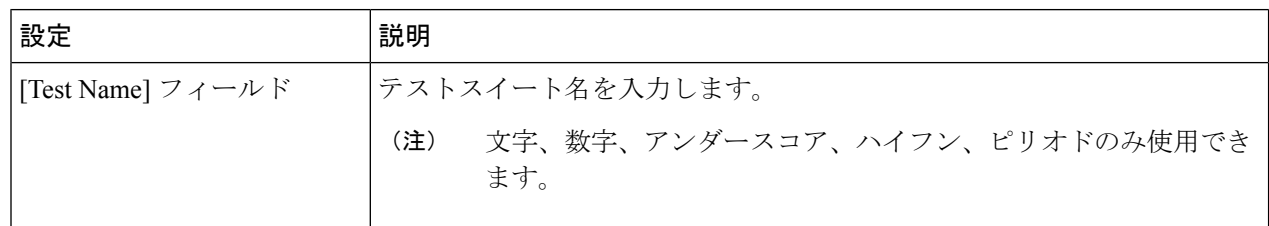

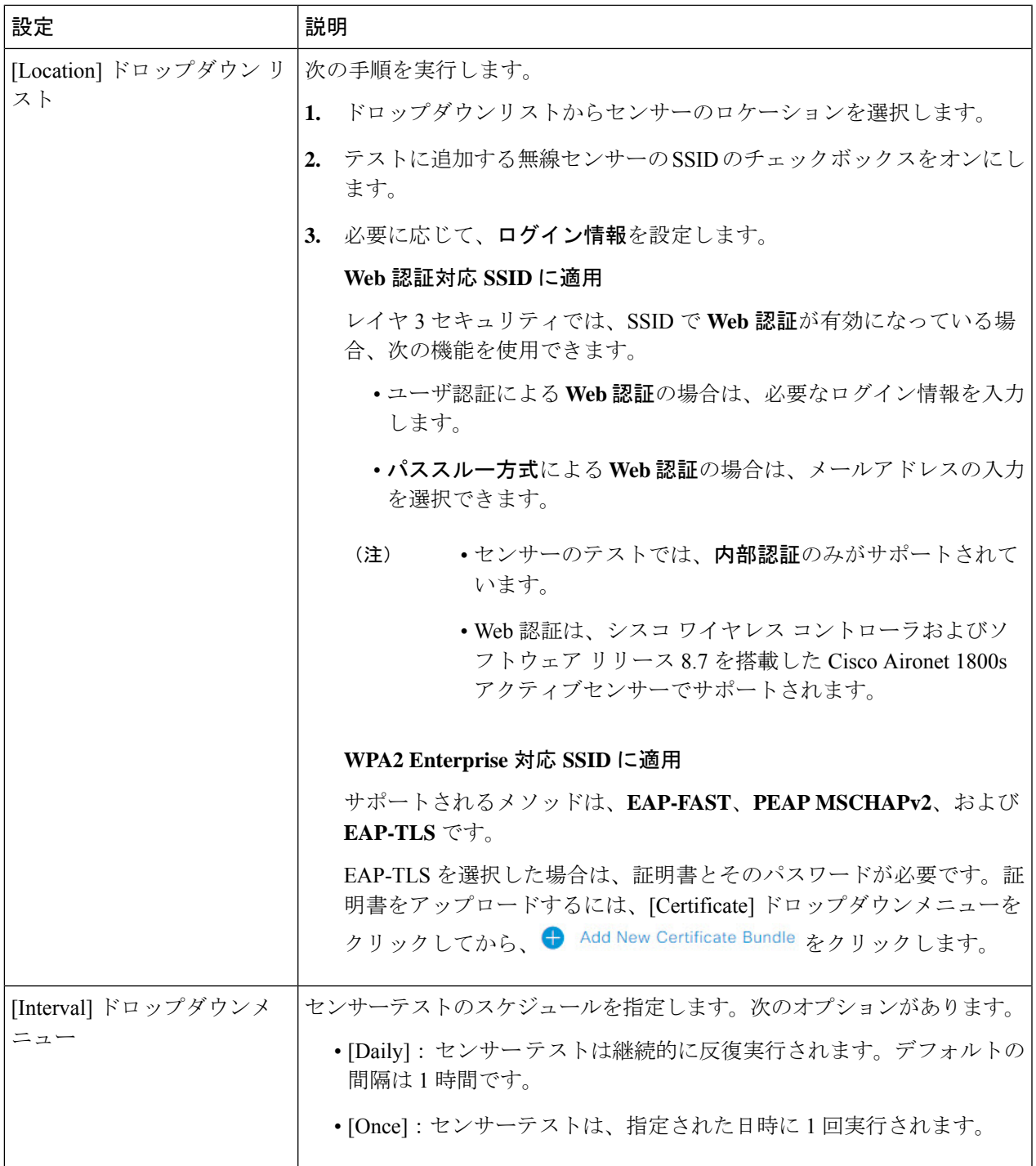

ステップ5 Next おかリックして、[Select Tests] ステップに進みます。

ステップ **6** [Select Tests] ステップでは、次の設定を行います。

a) 実行対象の [Network Tests] のチェックボックスをオンにして、テストに必要な情報を入力します。

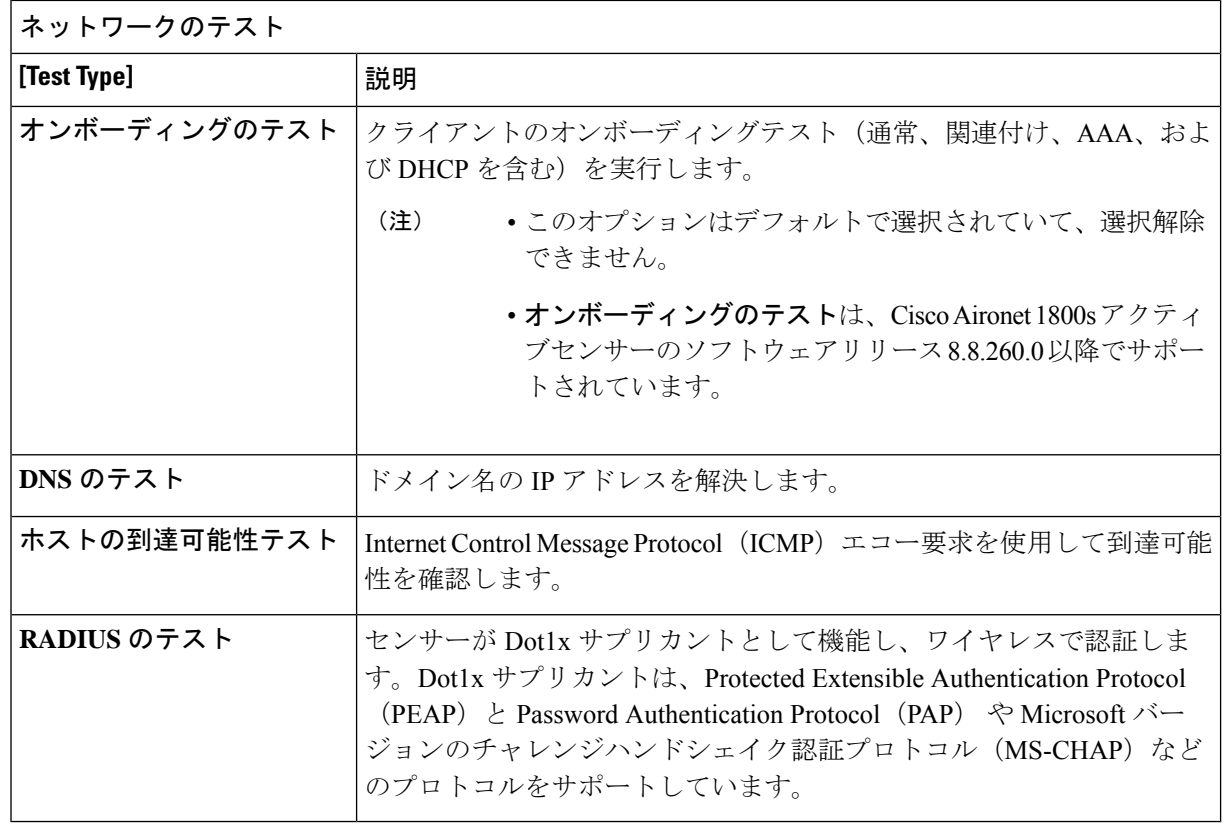

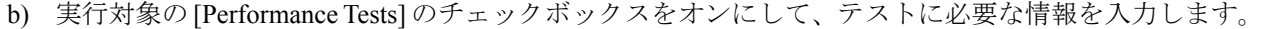

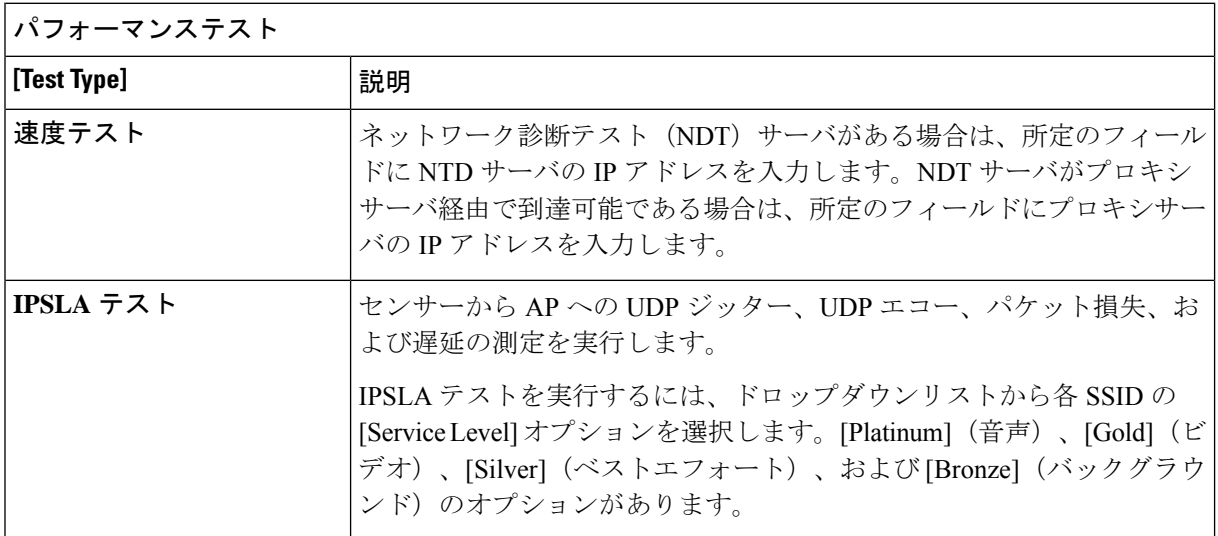

速度テストとIPSLAテストは、シスコワイヤレスコントローラおよびソフトウェアリリース 8.8 以降の Cisco Aironet 1800s アクティブ センサーでサポートされます。 (注)

c) 実行対象の [Application Tests] のチェックボックスをオンにして、テストに必要な情報を入力します。

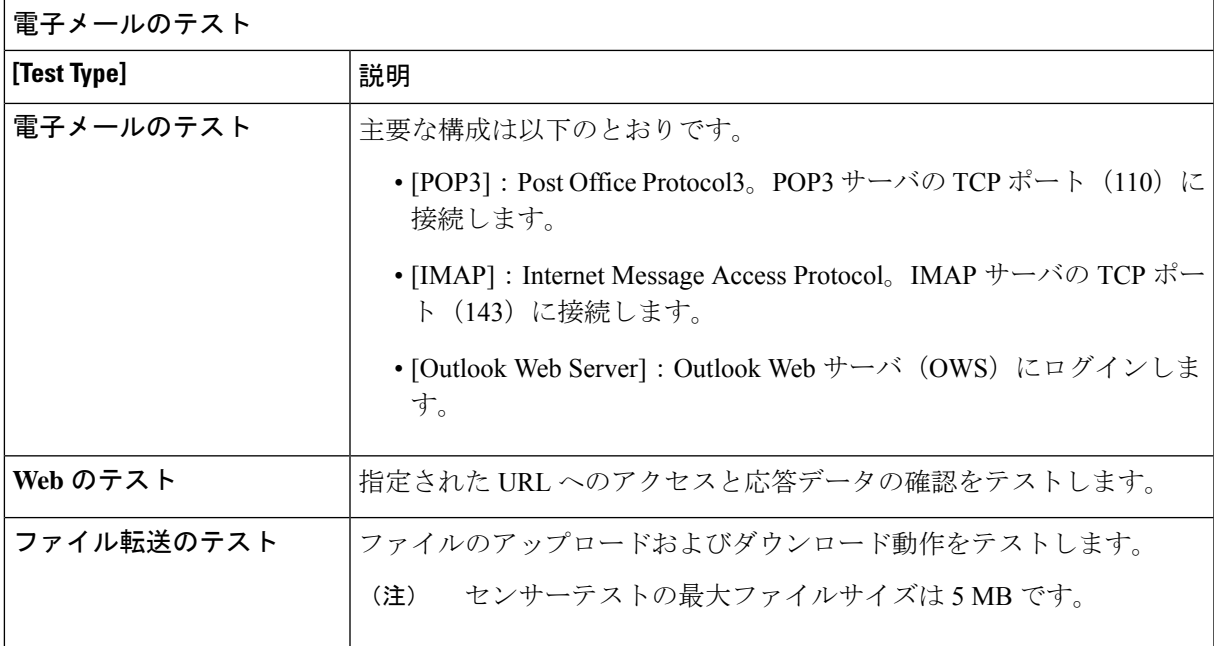

ステップ7 Next おかりックして、センサーの選択ステップに進みます。

ステップ **8** [Select Tests] ステップでは、次の設定を行います。

• すべての AP について RSSI しきい値を設定するには、次の操作を実行します。

- **1.** [Threshold] をクリックして、[RSSI Threshold] スライダを目的の値までドラッグします。
- **2.** [Number of Target APs] ドロップダウンリストから、センサでテストする AP 番号を選択します。
- **3.** [Apply] をクリックします。
- 特定の AP を選択してテストするには、次の手順を実行します。
- **1.** テストに使用するセンサーのチェックボックスをオンにします。
- **2.** [Target AP #] 列の [˅] をクリックして、すべてのセンサーのネイバー AP を表示します。
- **3.** [Target AP] 列で、テストする AP のチェックボックスをオンにします。
	- AP は 5 つまで選択できます。 (注)
		- センサーのネイバー AP は 30 分ごとに更新されます。

ステップ9 Next おかリックして、センサーテストを作成します。

新しいテストが追加され、[Test Suites] ウィンドウに表示されます。

### <span id="page-25-0"></span>センサー主導テストの作成と実行(テンプレート)

テンプレートを使用してセンサー主導テストを作成および実行するには、次の手順を実行しま す。テンプレートを使用したセンサー主導テストのワークフローは、次の2つの部分から構成 されます。

- **1.** テストテンプレートの作成:テスト対象の SSID、使用するテストタイプ、AP カバレッジ などのテスト構成を設定します。
- **2.** テストテンプレートの展開:テストテンプレートの作成後、テスト対象のロケーションを 選択し、テストスケジュールを設定します。テストテンプレートを展開すると、実行の準 備が整います。

センサー主導テストを複数のロケーションや複数のスケジュールで実行する必要があるユース ケースの場合、テンプレートを使用すると便利です。テンプレートを使用すると、テンプレー トのコピーを作成して、テストロケーションやスケジュールの各インスタンスに対して展開で きます。これにより、各インスタンスに対して同じテストを繰り返し作成する必要がなくなり ます。

#### 始める前に

CiscoAironet 1800sアクティブセンサーを使用してセンサー主導のテストを実行している場合、 必ず PnP を使用してセンサーをプロビジョニングし、[インベントリ(Inventory)] で表示され るようにしてください。[Provision](#page-1-1) the Wireless Cisco Aironet 1800s Active Sensor (2 ページ)を 参照してください。

- ステップ **1** Cisco DNA Centerのホームページで、アシュアランス タブをクリックします。 [Overall Health] ダッシュボードが表示されます。
- ステップ **2 [Manage]** > **[Sensors]** > **[Test Templates]** を選択します。

[Test Templates ウィンドウが表示されます。

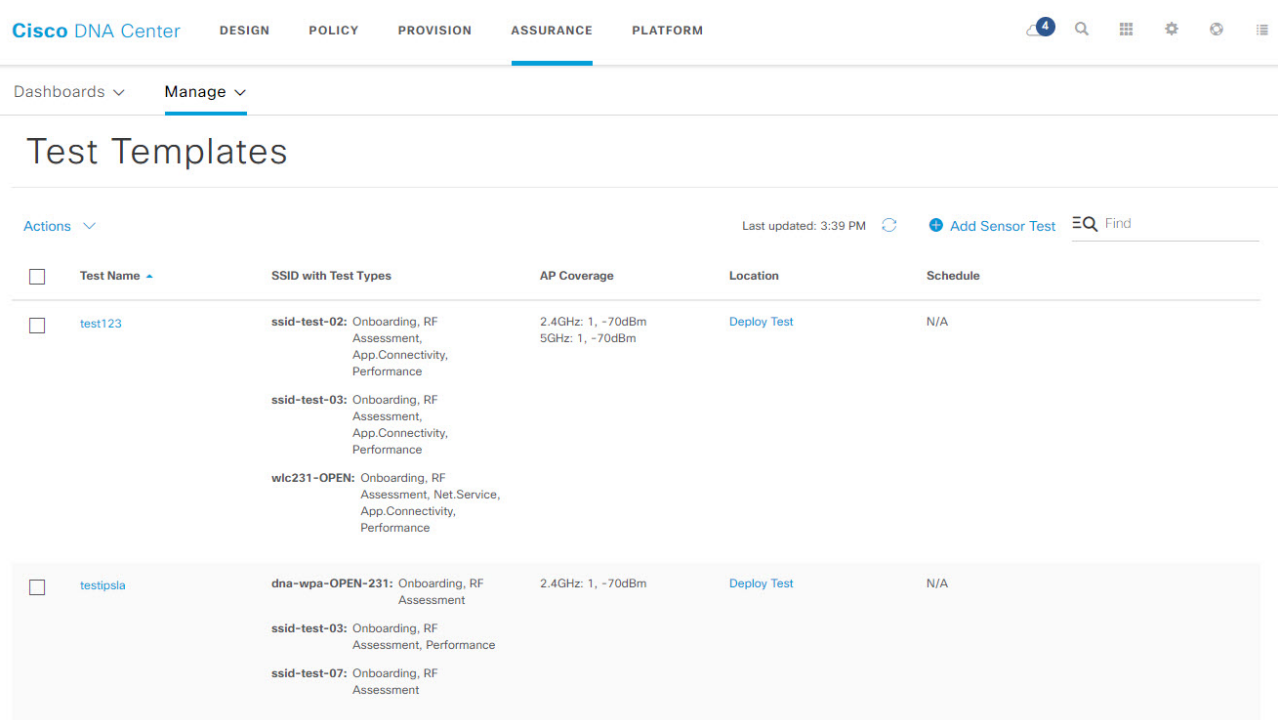

- ステップ3 新しいセンサーテストテンプレートを作成するには、 Add Sensor Test をクリックします。 センサーテストテンプレートを作成するためのウィザードが表示されます。
- ステップ **4** [Set up Sensor Test] ステップでは、次の設定を行います。
	- [Test Template Name]:テストスイート名を入力します。
		- (注) 文字、数字、アンダースコア、ハイフン、ピリオドのみ使用できます。
	- [Ssid Selection]:センサーテストを行う SSID のチェックボックスをオンにします。

ステップ5 Next あタリックします。

- ステップ **6** [Enter SSID Credentials] ステップでは、選択した SSID のログイン情報を入力します。
	- セキュリティがオープンな SSID の場合は、次を選択します。
		- [Open]:パススルー方式の Web 認証を使用した SSID の場合は、電子メールアドレスを入力し ます。
		- [ISE Guest Portal]:ISE ゲストポータルのラベルを選択し、[Apply] をクリックします。
	- **WPA2** パーソナルセキュリティを使用した SSID の場合は、パスワードを入力します。
	- **WPA2** エンタープライズセキュリティを使用した SSID の場合は、EAP メソッド、ユーザ名、およ びパスワードを入力します。

ステップ7 Next *あ*クリックします。

- ステップ **8** [DefineSensor Test Category Details] ステップでは、対象にするテストタイプのチェックボックスをオンに します。
	- a) テストカテゴリがオンボーディングの場合、テストタイプは[Association]、[Authentication]、[DHCP] です。
		- これらのテストタイプはすべてデフォルトで選択されており、テストテンプレートから除 外できません。 (注)
	- b) テストカテゴリが**RF** アセスメントの場合、テストタイプは [Data Rate]、[SNR] です。
		- これらのテストタイプはすべてデフォルトで選択されており、テストテンプレートから除 外できません。 (注)
	- c) テストカテゴリがネットワークサービステストの場合は、次のテストタイプから選択します。
		- [DNS]:ドメイン名の IP アドレスを解決します。
		- [RADIUS]:センサーが Dot1x サプリカントとして機能し、ワイヤレスで認証します。
	- d) テストカテゴリがパフォーマンステストの場合は、次のテストタイプから選択します。
		- [Internet(NDT)]:ネットワーク診断ツール(NDT)を使用して速度テストを実行します。 ネットワーク診断テスト (NDT) サーバがある場合は、所定のフィールドに NTD サーバの IP アドレスを入力します。NDT サーバがプロキシサーバ経由で到達可能である場合は、所定の フィールドにプロキシサーバの IP アドレスを入力します。
		- [IP SLA]:センサーから AP への UDP ジッター、UDP エコー、パケット損失、および遅延の測 定を実行します。

IPSLA テストを実行するには、ドロップダウンリストから各 SSID の [Service Level] オプション を選択します。[Platinum](音声)、[Gold](ビデオ)、[Silver](ベストエフォート)、および [Bronze](バックグラウンド)のオプションがあります。

- e) テストカテゴリがアプリケーションテストの場合、次のテストタイプから選択します。
	- [Host Reachabilit]: (ICMP) エコー要求を使用した到達可能性をテストします。
	- [Web]:指定した URL へのアクセスと応答データの検証をテストします。
	- [FTP]:ファイルのアップロードおよびダウンロード動作をテストします。
		- (注) センサーテストの最大ファイルサイズは 5 MB です。
- f) テストカテゴリが電子メールの場合、次のテストタイプから選択します。
	- [POP3]: Post Office Protocol3。POP3 サーバの TCP ポート (110) に接続します。
	- [IMAP]: Internet Message Access Protocol。IMAP サーバの TCP ポート (143) に接続します。

• [Outlook Web Access]:Outlook Web サーバにログインし、アクセスを検証します。

ステップ9 Next B<sub>をクリックします。</sub>

- ステップ **10 AP** カバレージの選択ステップでは、次を実行します。
	- a) [2.4GHz] と [5GHz] チェックボックスでテストする周波数帯域を選択します。
	- b) 選択した帯域の [Number of Target APs] ドロップダウンリストで、センサーでテストする AP 番号を 選択します。
		- (注) AP は 5 つまで選択できます。
	- c) 選択した帯域の [RSSI Range] スライダで、該当する RSSI までをドラッグします。
- ステップ 11 Next おそクリックします。
- ステップ **12** [Summary] ステップでは、テンプレートの設定を確認します。

[SSIDs] や [AP Coverage] ステップで、[Edit] をクリックすると、設定をやり直すことができます。

- ステップ13 Create Test おクリックしてテンプレートを作成します。 テストテンプレートが作成されると、確認のためのダイアログボックスが表示されます。
- ステップ 14 [Done! Sensor Test Created] 確認ウィンドウで **Deploy Test to Locations お**をクリックして、テストテンプ レートを実行するロケーションとスケジュールを設定します。
	- テストを展開せずに [Test Templates] ウィンドウに戻る場合は、[Location] 列から [Deploy Test] をクリックすると、テスト展開の次の手順に進むことができます。 重要
- ステップ **15** [SelectLocation]ステップでは、左側の階層メニューを使用して、テストテンプレートを展開するサイト、 ビルディング、ロケーションのチェックボックスをオンにします。
- ステップ 16 Next おかりックします。
- ステップ **17** [Set Schedule] ステップでは、テスト頻度オプションを次から 1 つ選択します。
	- [Periodic]:指定した間隔でテストを実行します。[Interval] ドロップダウンリストから、間隔を選択 します。
	- [Scheduled]:指定した期間中、指定した曜日にテストを実行します。
		- **1.** [S]、[M]、[T]、[W]、[T]、[F]、[S]の各ボタンをクリックして、テストを実行する曜日を選択し ます。
	- **2.** 選択した曜日に対して、[From] タイムピッカーからテスト期間の開始時刻と終了時刻を指定し ます。
	- **3.** [Select Value] ドロップダウンメニューで、該当するテスト期間を選択します。
	- 4. 選択した曜日に別のテスト期間を追加するには、⊕ Add をクリックして、テスト期間を設定する ための新しい行を追加します。

5. テスト期間を削除するには、 ■ をクリックします。

• [Continuous]:テストは無期限に実行され、完了後に繰り返されます。

- ステップ18 Next *おもりックし*ます。
- ステップ **19** [Summary] ステップで、展開の詳細を確認します。

[Location] や [Schedule] ステップで、[Edit] をクリックすると、設定をやり直すことができます。

- ステップ 20 Deploy Test おクリックします。 [Test Template] ウィンドウにテストテンプレートが表示されます。
- ステップ 21 テストテンプレートでテストを実行するには、LERUN NOW Seter Apple to hetp. センサー主導テストテンプレートの実行が開始され、確認のためのダイアログボックスが表示されます。

### 次のタスク

既存のテストテンプレートを管理します。「[センサー主導テストの管理](#page-29-0) (30 ページ)」を参 照してください。

### <span id="page-29-0"></span>センサー主導テストの管理

センサー主導テストのテンプレートを管理するには、次の手順に従います。センサー主導テス トのテンプレートの複製や削除だけでなく、実行中のテンプレートの展開を解除することもで きます。

### 始める前に

センサー主導テストのテンプレートを作成します。「[センサー主導テストの作成と実行\(テン](#page-25-0) [プレート\)](#page-25-0) (26 ページ)」を参照してください。

ステップ **1** Cisco DNA Centerのホームページで、アシュアランス タブをクリックします。

[Overall Health] ダッシュボードが表示されます。

- ステップ **2 [Manage]** > **[Sensors]** > **[Test Templates]** を選択します。 [Test Templates ウィンドウが表示されます。
- ステップ **3** テストテンプレートを複製するには、次の手順を実行します。
	- a) 複製するテストテンプレートのチェックボックスをオンにします。
	- b) **[Actions]** > **[Duplicate]** を選択します。
	- c) [Input the new Test Name] ダイアログボックスで、テストテンプレートの複製名を入力します。
	- d) Save をクリックします。

[TestTemplates]ウィンドウに複製されたテストテンプレートが表示されます。テストを展開するには、 [Location] ステップから [Deploy Test] をクリックします。

- ステップ **4** テストテンプレートを削除するには、次の手順を実行します。
	- a) 複製するテストテンプレートのチェックボックスをオンにします。
	- b) **[Actions]** > **[Delete]** を選択します。
	- c) [Warning] ダイアログボックスで、[Yes] をクリックします。 テストテンプレートが削除されます。

ステップ **5** テストテンプレートの展開を解除するには、次の手順を実行します。

- a) 展開を解除する実行中のテストテンプレートのチェックボックスをオンにします。
- b) **[Actions]** > **[Undeploy]** を選択します。
- c) [Warning] ダイアログボックスで、[Yes] をクリックします。 テストテンプレートの実行が停止されます。
	- テストテンプレートの展開を解除すると、ロケーションとスケジュールの設定が削除されま す。 警告

I